## Cisco Webex Room Phone カラウン おりまく 快速参考指南

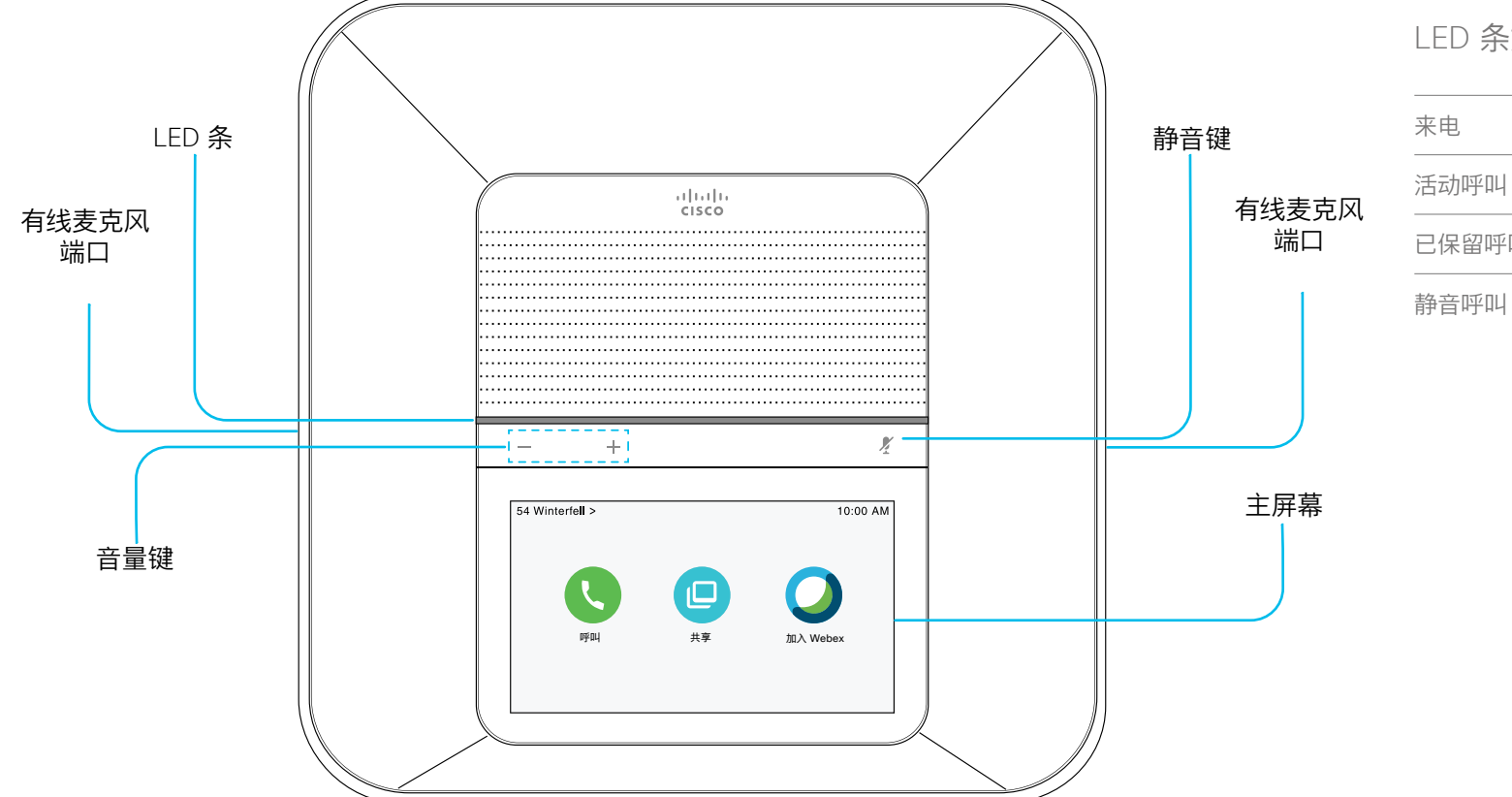

#### LED 条如下表中所述亮起。

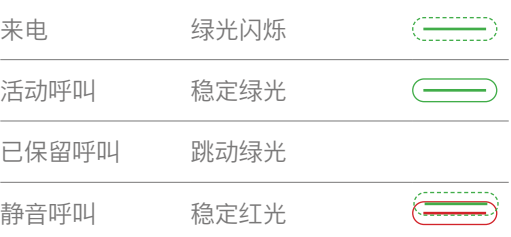

# Cisco Webex Room Phone カラウン アクセット おおやま 快速参考指南

#### 发起呼叫

- 1. 点击呼叫
- 2. 点击搜索或拨号。
- 3. 输入号码,然后点击呼叫。

#### 呼叫联系人

- 1. 点击呼叫 。
- 2. 执行下列操作之一:
	- 在搜索或拨号字段中输入联系人的姓名或号码,然后 从目录列表中选择联系人。
	- 从最近呼叫列表中选择联系人。
- 3. 点击呼叫。

#### 结束呼叫

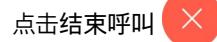

#### 应答呼叫

点击接听。

#### 保留呼叫

- 1. 点击保留  $\left( \begin{array}{c} \mathbb{II} \end{array} \right)$
- 2. 要恢复保留的呼叫,点击恢复

#### 使音频静音

- 1. 按电话上的静音 # 或扩展麦克风上的 静音 $($  $)$ 。
- 2. 再次按静音则会关闭静音功能。

#### 在呼叫过程中调节音量

电话在使用中时,按音量 = + 按键的右侧或左侧可 调节铃声的音量。

#### 调节铃声音量

- 1. 点击电话屏幕的左上角。
- 2. 点击设置。
- 3. 滚动浏览菜单,然后点击铃声和音量。
- 4. 使用滑块来调节音量。

#### 更改铃声

- 1. 点击电话屏幕的左上角。
- 2. 点击设置。
- 3. 滚动浏览菜单,然后点击铃声和音量。
- 4. 点击铃声。

#### 调节屏幕亮度

- 1. 点击电话屏幕的左上角。
- 2. 使用滑块来调节屏幕亮度。

# Cisco Webex Room Phone カラウン アクセット おおやま 快速参考指南

## 使用加入 Webex 图标加入 Webex 会议

1. 点击加入 Webex

2. 输入 Webex 会议邀请中所列的会议号码,然后 点击加入。

## 从 Webex Teams 或 Webex Meetings 应用 程序无线共享您的屏幕

- 1. 从计算机上的应用程序加入会议。
- 2. 选择连接到设备并选择电话。
- 3. 在应用程序中选择共享 > 屏幕。

## 通过电缆共享进行协作

- 1. 将 HDMI 电缆连接到电话上的计算机端口。
- 2. 将 HDMI 电缆连接到电话上的 HDMI 端口。

3. 如果共享没有自动启动, 点击共享  $\left(\begin{array}{c} \begin{array}{c} \begin{array}{c} \end{array}\\ \end{array}\right)$  > 共享呼叫。

### 通过访客共享展开协作

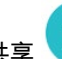

1. 点击共享 并记下电话显示屏底部的匹配代码。

- 2. 在您的计算机浏览器中,转到 devices.webex.com 并输入匹配代码。
- 3. 输入电话显示屏上的 4 位 PIN。
- 4. 在浏览器的地址栏中选择站点图标并授予共享屏 幕的权限。
- 5. (可选)选择针对视频进行优化以改善视频共享。
- 6. 选择停止共享,然后关闭浏览器窗口或笔记本电脑。

#### 欲了解详情

请访问 <https://help.webex.com>。

思科和思科徽标是思科和/或其附属公司在美国和其他国家/地区的商标或<br>注册商标。要查看思科商标的列表, 请访问此 URL: www.cisco.com/go/<br>[trademarks。](http://www.cisco.com/go/trademarks。)文中提及的第三方商标均属于其各自所有者。"合作伙伴"一词<br>的使用并不意味着思科和任何其他公司之间存在合作伙伴关系。(1110R)